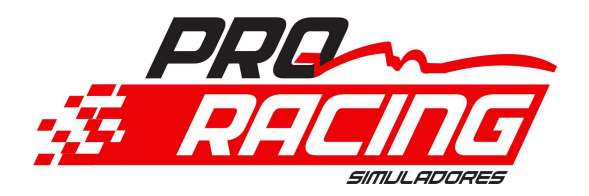

# MANUAL DE INSTALAÇÃO DO DIRECT DRIVE

#### 1 Lista de itens:

#### 1.9 Parafusos

1.1 Servo Motor com Encoder 1.2 Adaptador 70mm eixo motor 1.3 Suporte Motor padrão Pro Racing 1.4 Controladora Direct Drive 1.5 Cabo potência Motor com 3 metros + Botão de Emergência 1.6 Cabo Encoder com 3 metros 1.7 Cabo Energia Controladora Direct Drive 1.8 Cabo mini USB controladora 1.9 Parafusos Fixação + Porcas 4 un. M8 X 35 4 un. M8 X 16 8 un. Aroela M8 8 un. Porca M8 4 un. M6 X 40 8 un. Aroela M6 4 un. Porca M6 6 un. M5 X 10 2 un. M6 X 16

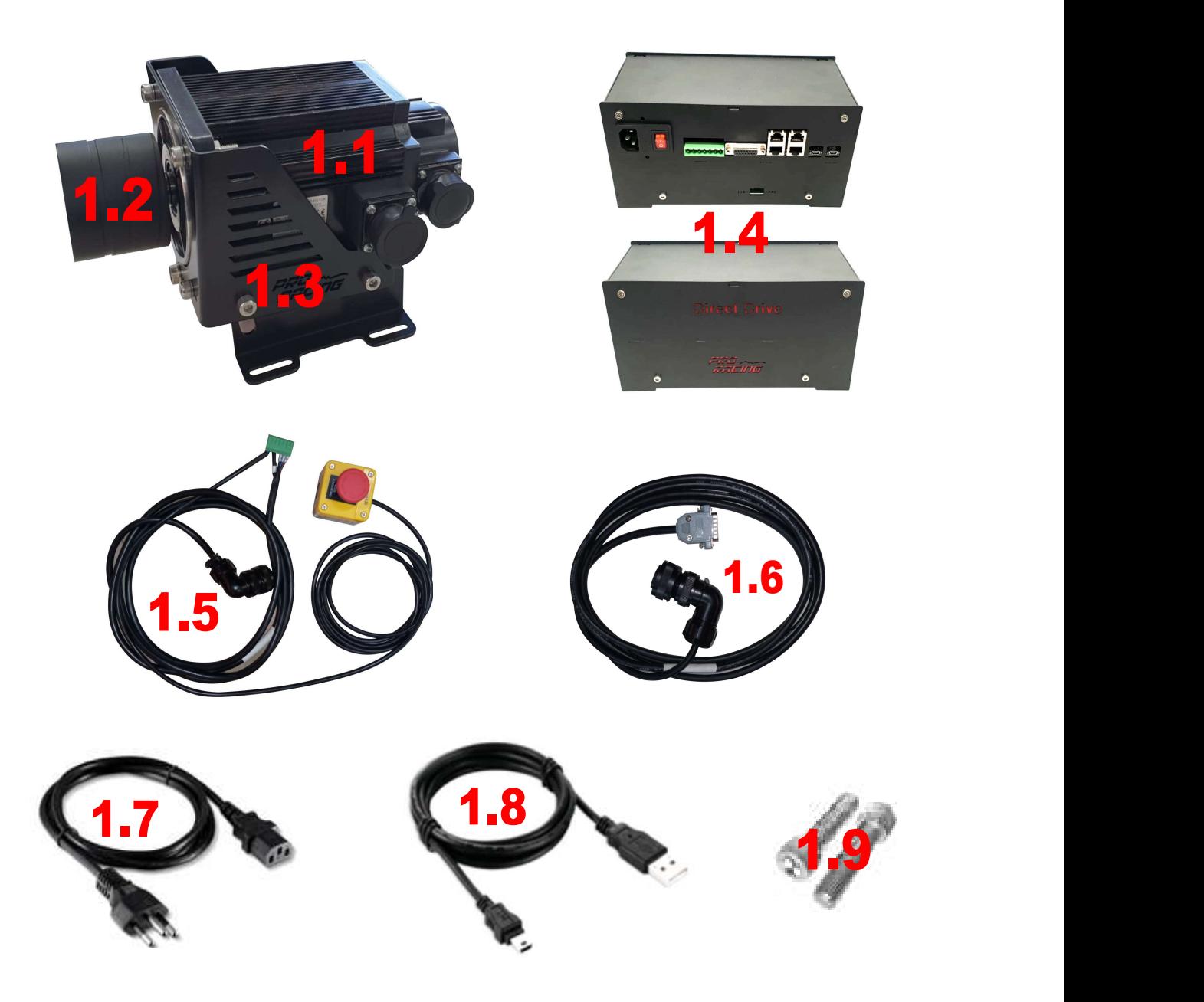

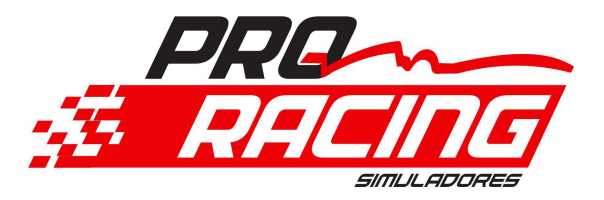

# Check Liste de Produtos a enviar Pedido

#### 1 Lista de itens:

- ( ) 1.1 Servo Motor com Encoder
- ( ) 1.2 Adaptador 70mm eixo motor
- ( ) 1.3 Suporte Motor padrão Pro Racing
- ( ) 1.4 Controladora Direct Drive
- ( ) 1.5 Cabo potência Motor com 3 metros + Botão de Emergência
- ( ) 1.6 Cabo Encoder com 3 metros
- ( ) 1.7 Cabo Energia Controladora Direct Drive
- ( ) 1.8 Cabo mini USB controladora
- ( ) 1.9 Parafusos Fixação + Porcas

#### 1.9 Parafusos

- ( ) 4 un. M8 X 35
- ( ) 4 un. M8 X 16
- ( ) 8 un. Aroela M8
- ( ) 8 un. Porca M8
- ( ) 4 un. M6 X 40
- ( ) 8 un. Aroela M6
- ( ) 4 un. Porca M6
- ( ) 6 un. M5 X 10
- ( ) 2 un. M6 X 16

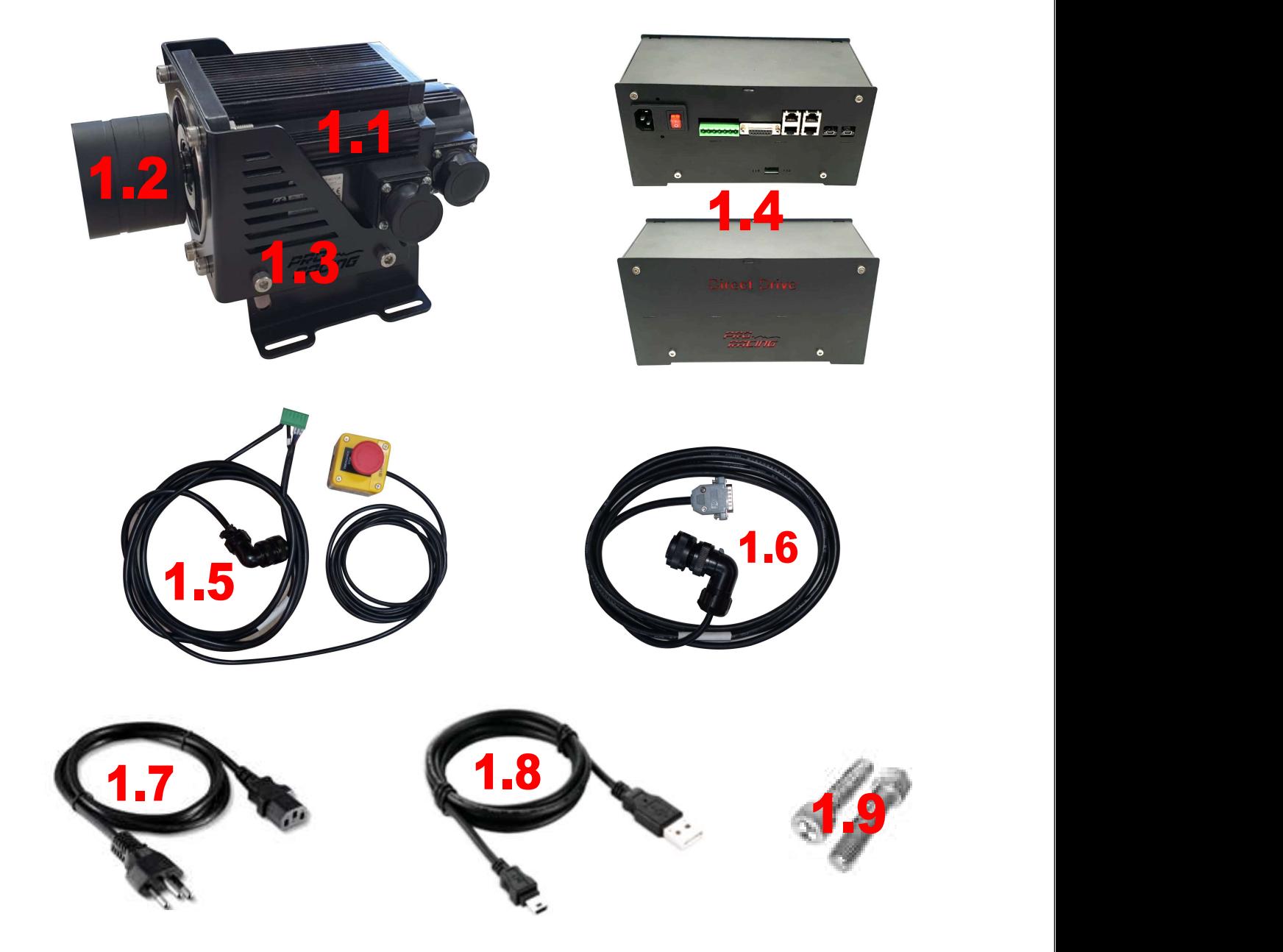

### 2 Instalação e Montagem

2.1 Primeiramente deve ser feita a montagem do suporte do motor no cockpit, com os parafusos que acompanham, assim será possível posicionar ele em seu cockpit para fazer a furação caso necessário. Furo com broca de aço rápido 8mm. o suporte permite articulação angular de 0 a 20 graus e movimento horizontal até 3 cm. o motor pode ser instalado em qualquer sentido, sendo recomendável devido questão estética e não atrapalhar a visão deixar o sentido da saída dos cabos para os lados, em qualquer sentido.

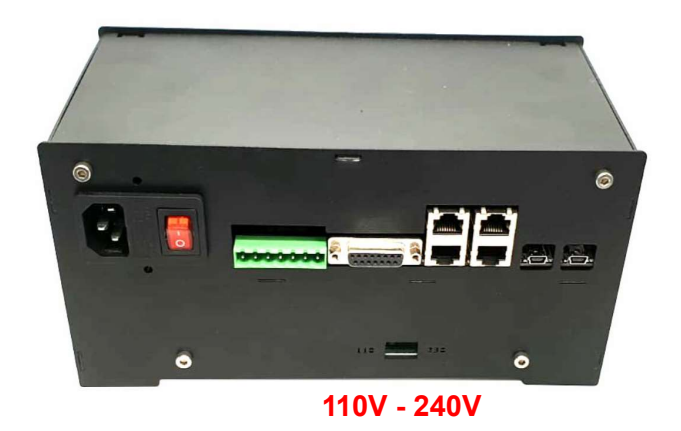

IMPORTANTE: Na controladora direct drive deve ser selecionado na chave seletora a voltagem que será ligada, podendo escolher a faixa de 127 ou 220v antes do primeiro uso conforme o indicativo ao lado.

2.2 Após a instalação do motor no cockpit, pode colocar o cabo de potência no motor, geralmente na primeira instalação o plug fica virado para a parte traseira, encaixar e apertar com a rosca, a outra ponta do cabo, o plug verde será ligado na controladora.

2.3 O cabo de encoder ligado na parte traseira do motor no sentido para trás do motor será ligado no plug DB15 da controladora.

2.4 O cabo micro USB deve ser ligada na controlado ao lado do plug RJ45, sendo essa conexão de recebimento do FFB do simulador, o outra saída USB é para configurações extras de motor que apenas utilizado na primeira instalação feita antes do envio, ou seja, sempre será utilizada apenas o saída micro usb ao lado da conexão RJ45.

2.5 Cabo de Força de energia padrão 3 Pinos, deve ser ligada em um filtro de linha com ATERRAMENTO.

## 3 – Instalação Software Simucube

#### 3.1 Link para download.

https://drive.google.com/drive/u/1/folders/1SeuSalrcLo3HJA\_YxgNE8pwpYOSDWnBD

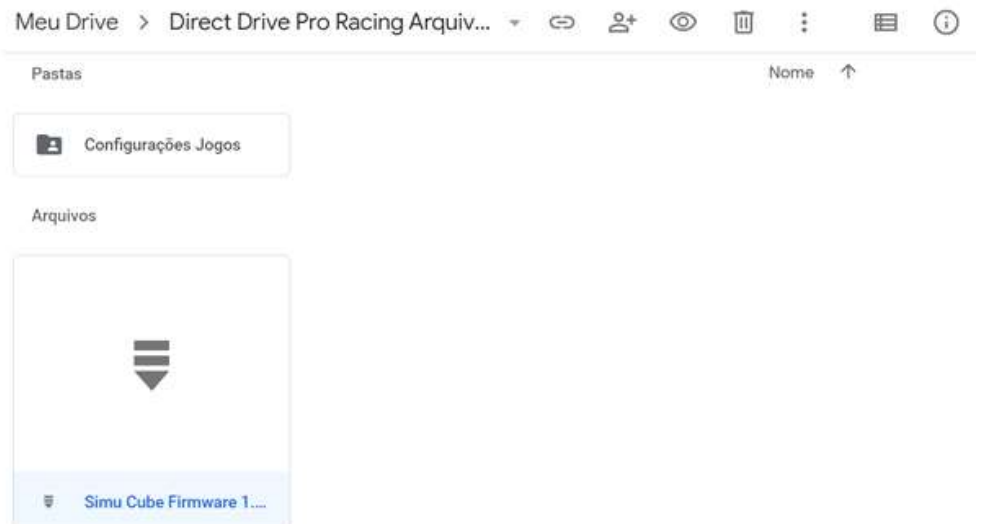

3.2 Descompactar na área de trabalho, e se preferir alterar o nome da pasta apenas para SIMUCUBE

## 3.3 Configuração do SIMUCUBE

Agora você irá fazer a calibração do motor definindo o centro, instalando os parâmetros necessários para funcionamento de seu Kit de Direct Drive

IMPORTANTE: Não conecte nenhum cabo ao volante até o processo estar finalizado RECOMENDADO: Sempre que for ligar a controladora é recomendável deixar sem cabo espiral do volante

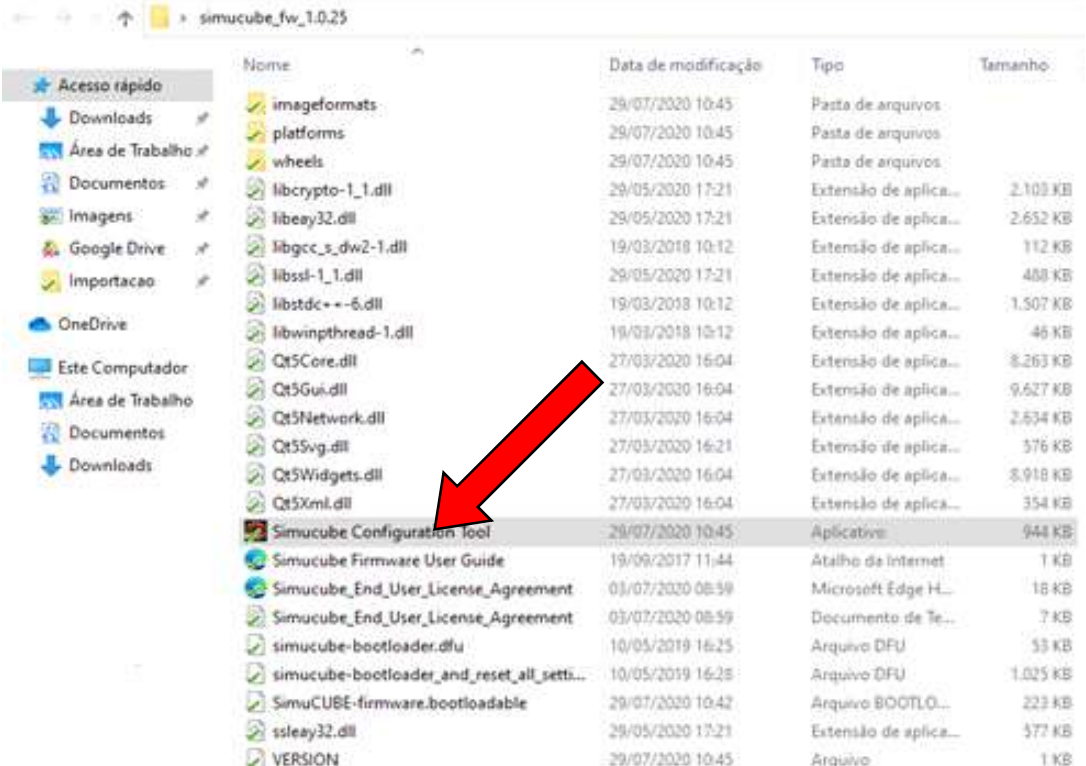

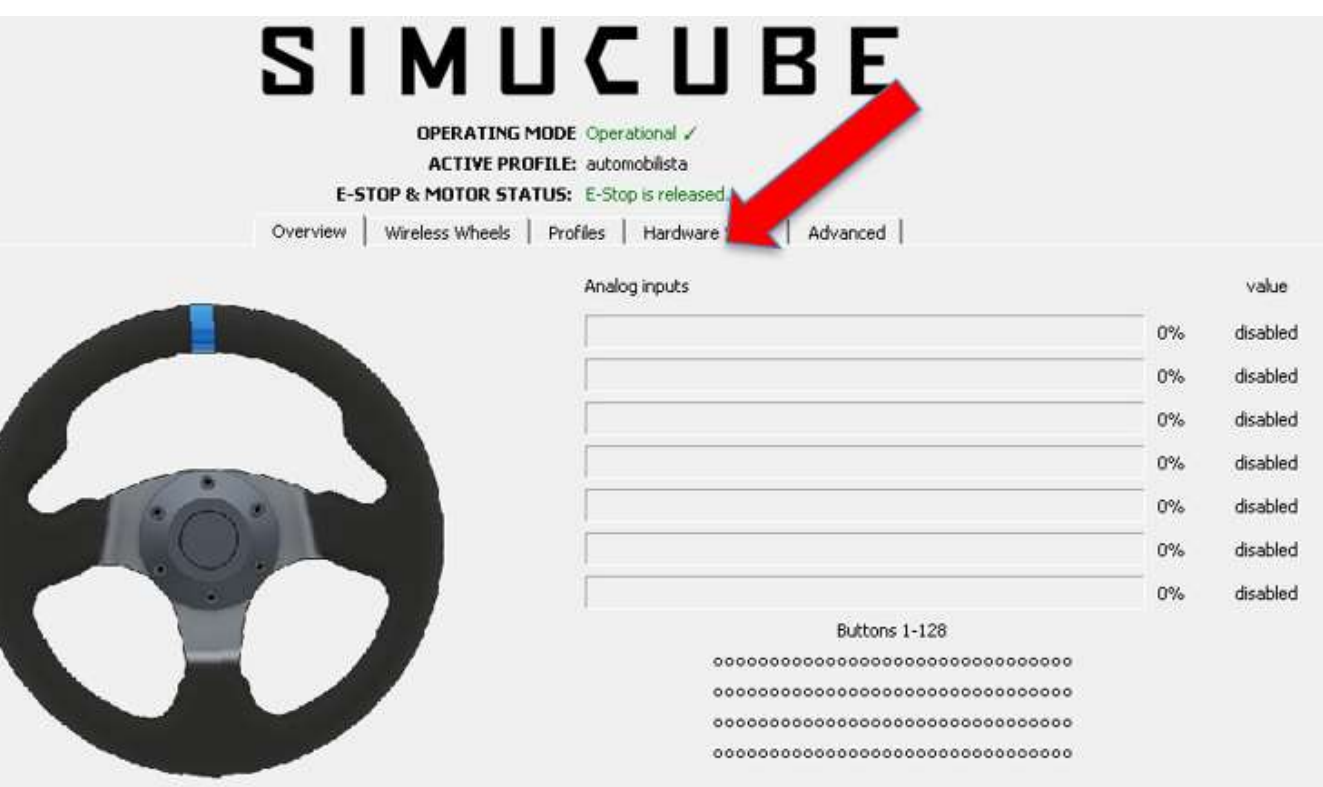

Wheel position  $-1.75$ <sup>o</sup> Reset center

# SIMUCUBE

OPERATING MODE Operational / **ACTIVE PROFILE: automobilista** E-STOP & MOTOR STATUS: E-Stop is released.

Overview | Wireless Wheels | Profiles Hardware Setup | Advanced |

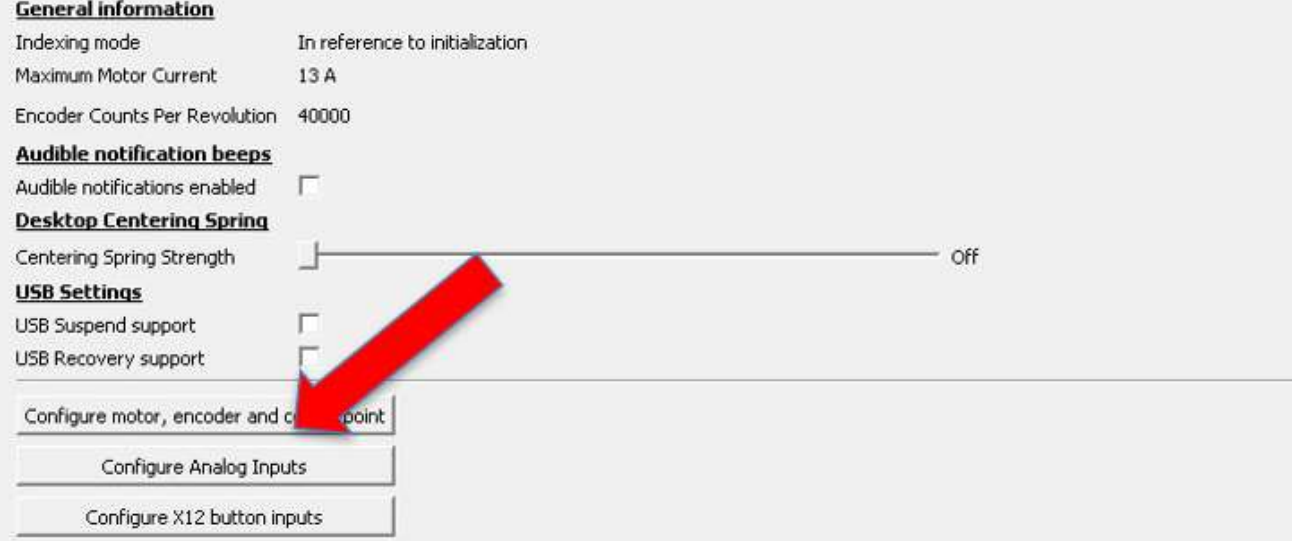

#### **General information**

Indexing mode Maximum Motor Current

**Audible notification beeps** 

Audible notifications enabled **Desktop Centering Spring** 

Centering Spring Strength **USB Settings** 

USB Suspend support USB Recovery support

Configure motor, encoder and

Configure Analog Inp

Configure X12 button is

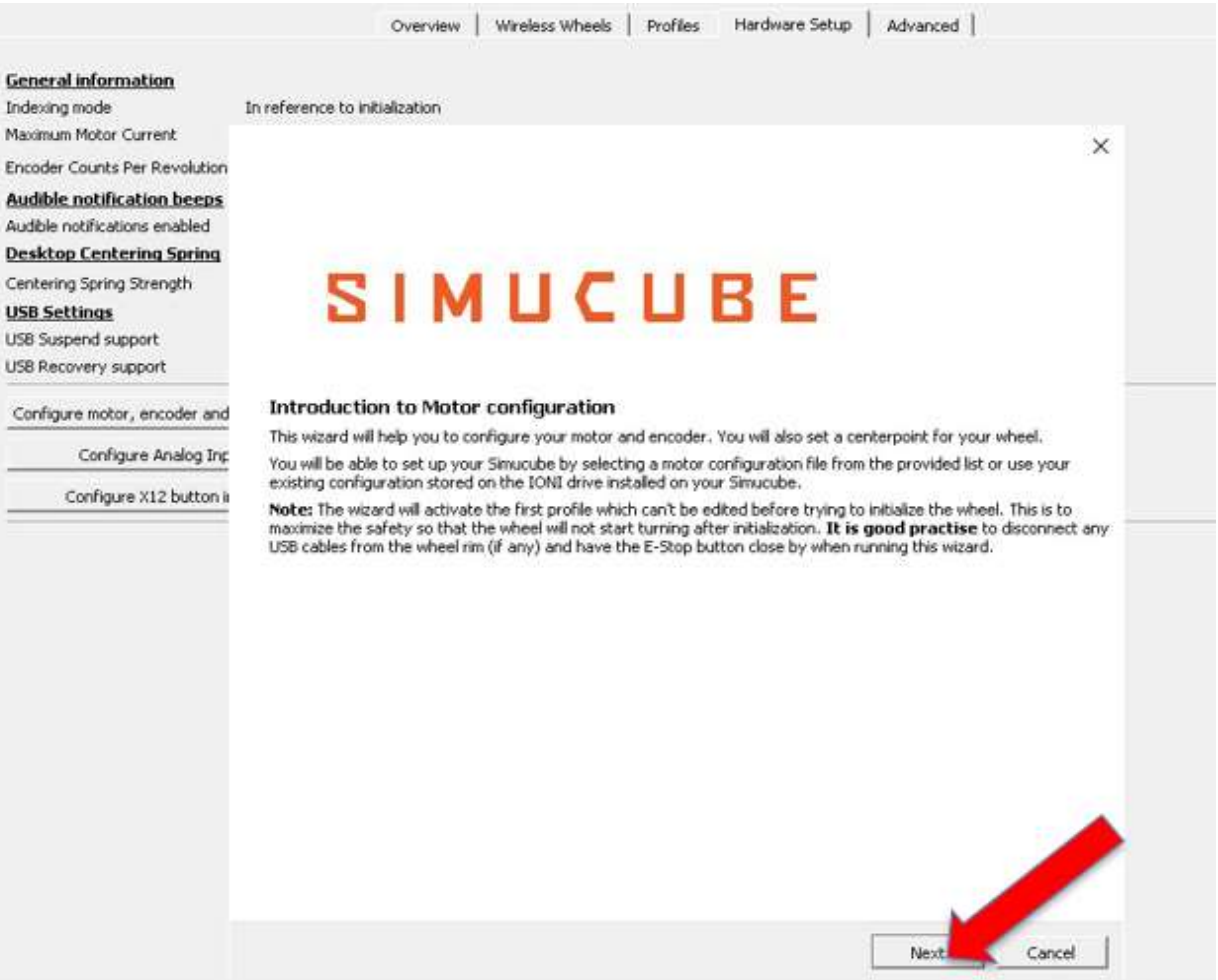

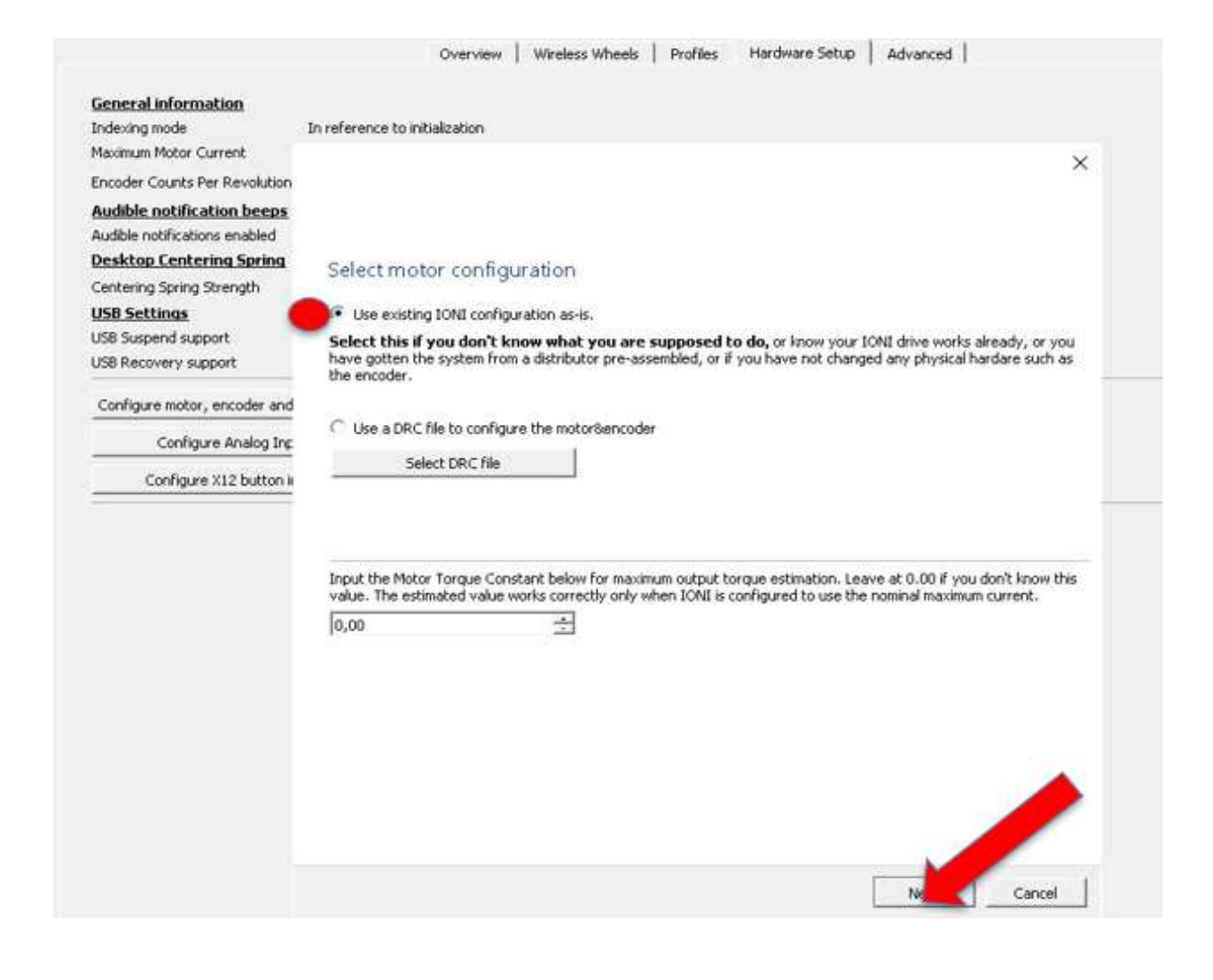

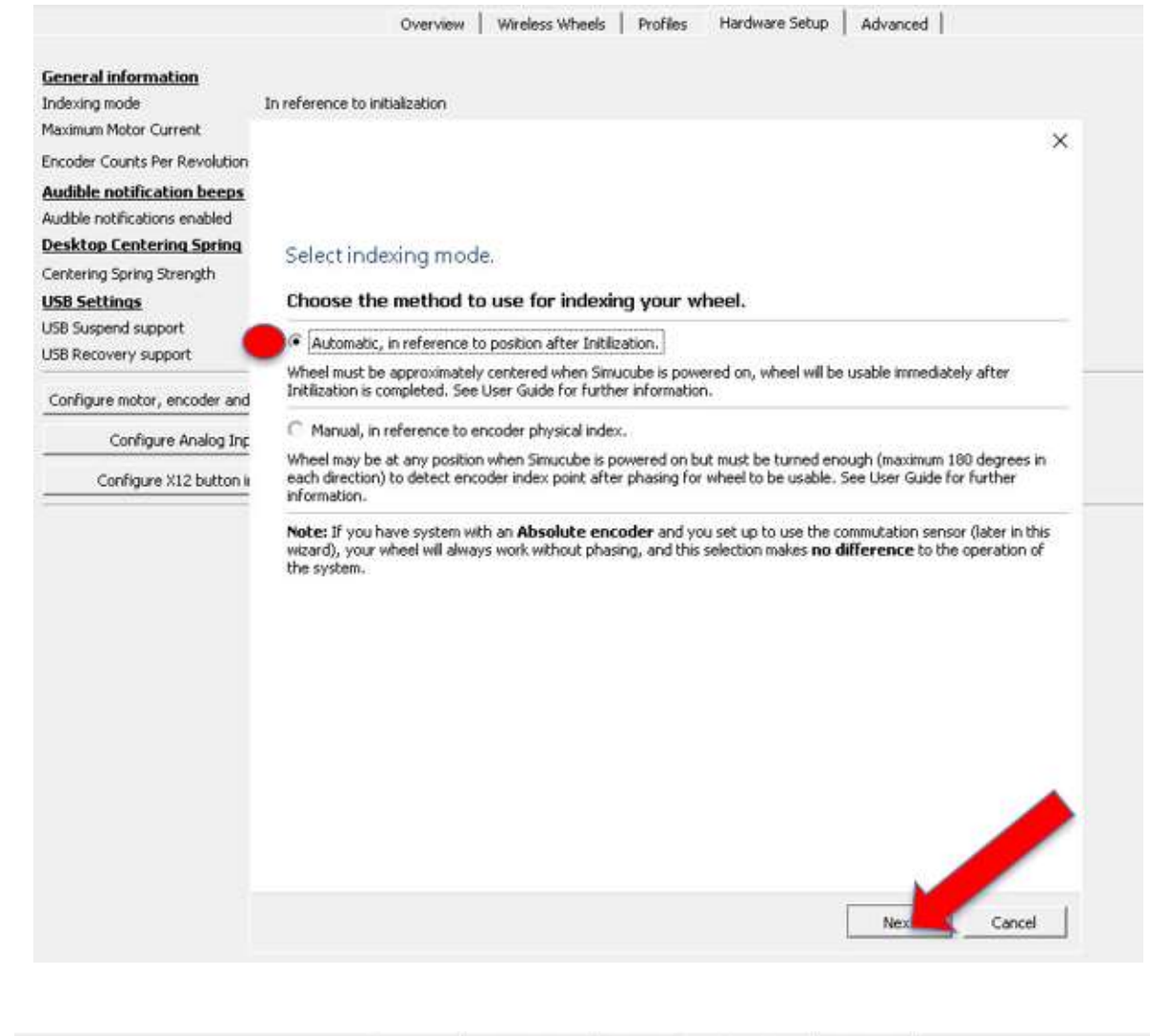

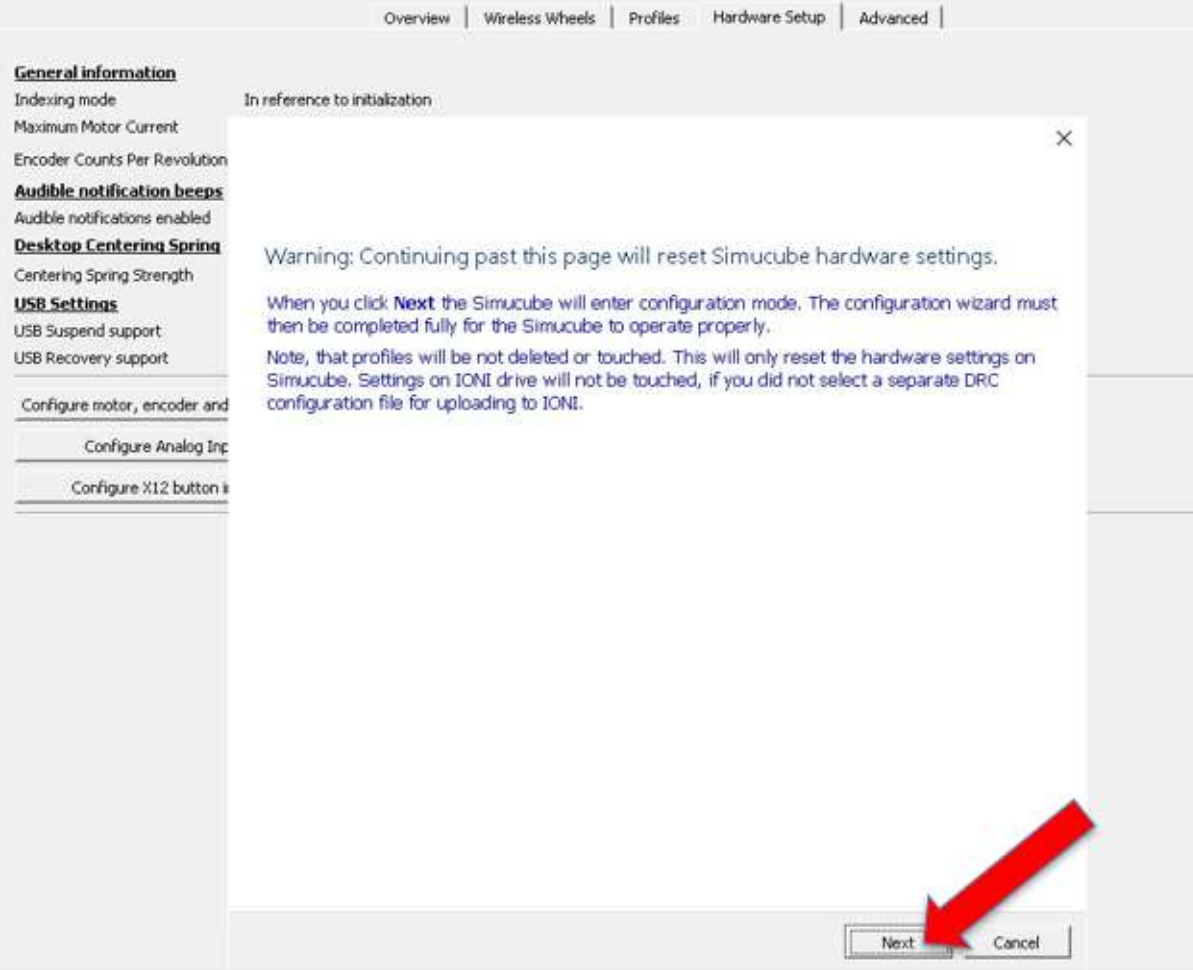

#### Setup commutation sensors

Possible absolute encoder (BiSS B, BiSS C or SSI) has been detected. With absolute encoders, it is possible to setup and save automatic commutation sensors.

This means that the wheel is not required to perform the phase search routine at startup and it will be immediately usable.

With this dialog, you can turn this feature on and off. If you click Next without doing anything, you will

#### Please disconnect any wheel rim USB cables, as the motor will rotate during the procedure.

Start automatic commutation setup

Disable previously set automatic commutation settings

Process status:

Automatic commutation setup has been previously performed. You can click Next to continue.

Next

Cancel

Overview | Wireless Wheels | Profiles Hardware Setup | Advanced | **General information** Indexing mode In reference to initialization Maximum Motor Current  $\times$ Encoder Counts Per Revolution **Audible notification beeps** Audible notifications enabled **Desktop Centering Spring** Center the wheel Centering Spring Strength Please center the wheel and make sure the E-stop is released. When you press Next -button, wheel will attempt to<br>initialize. **USB Settings** USB Suspend support USB Recovery support Configure motor, encoder and Configure Analog Inc Configure X12 button is Cancel Next |

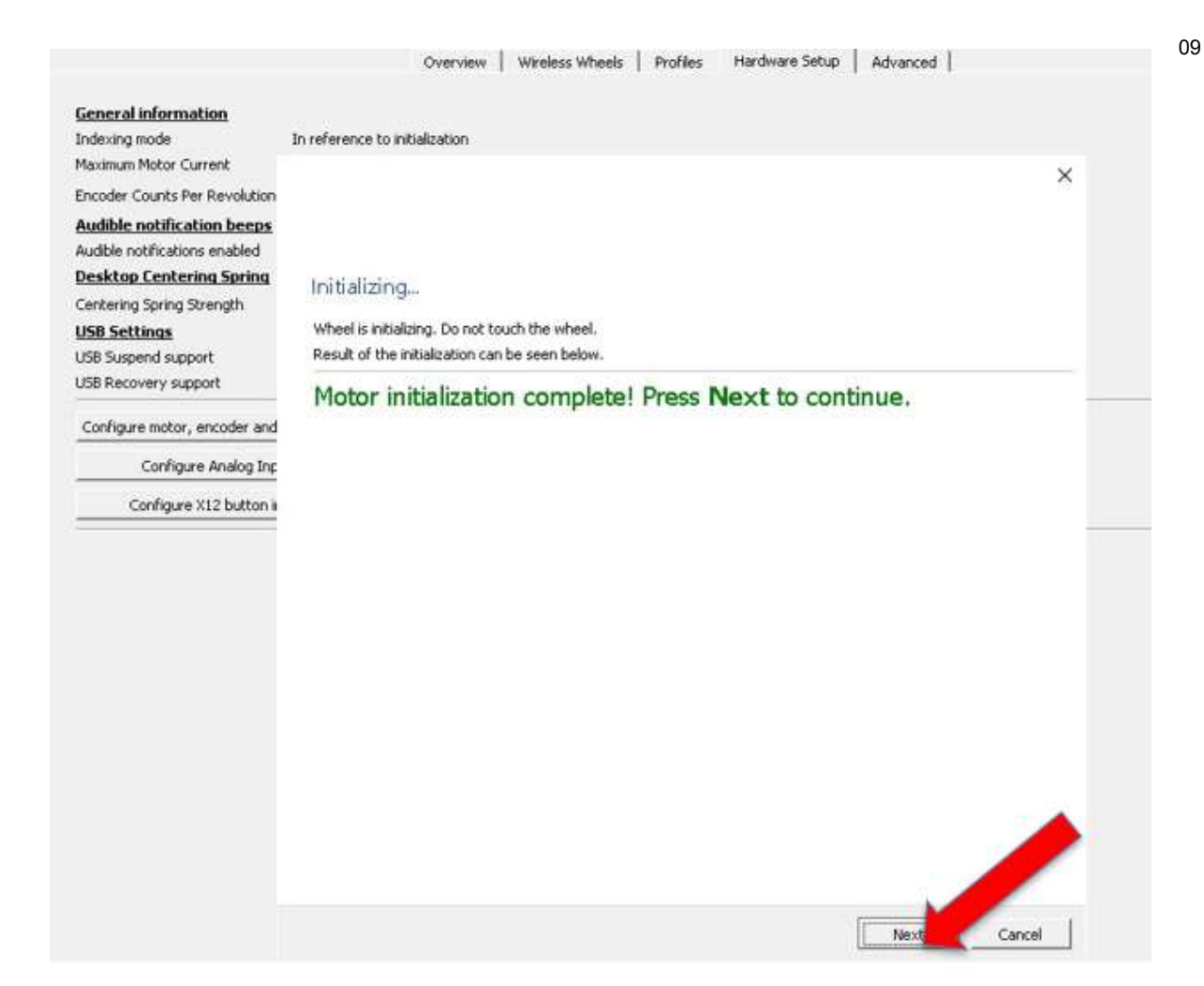

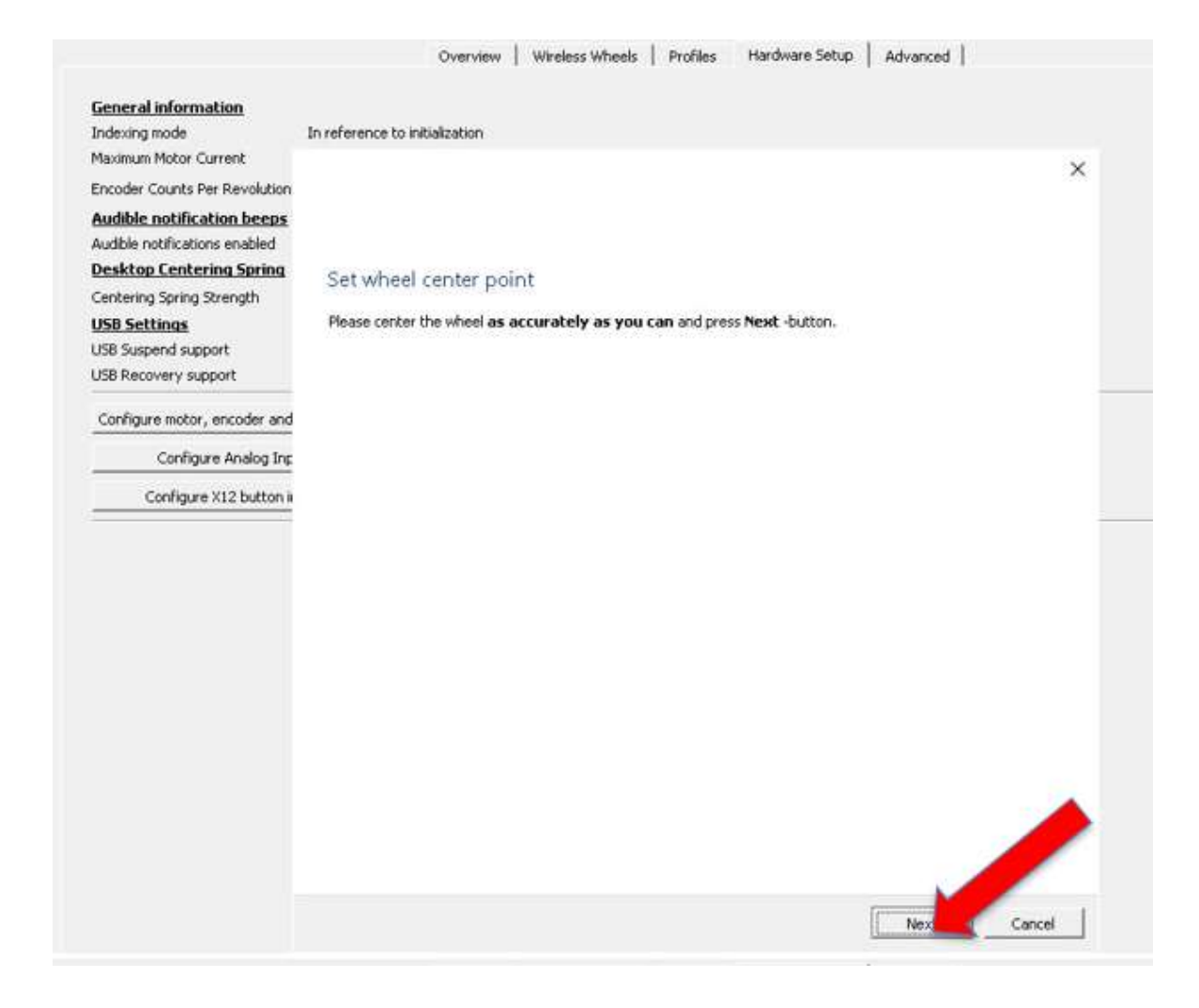

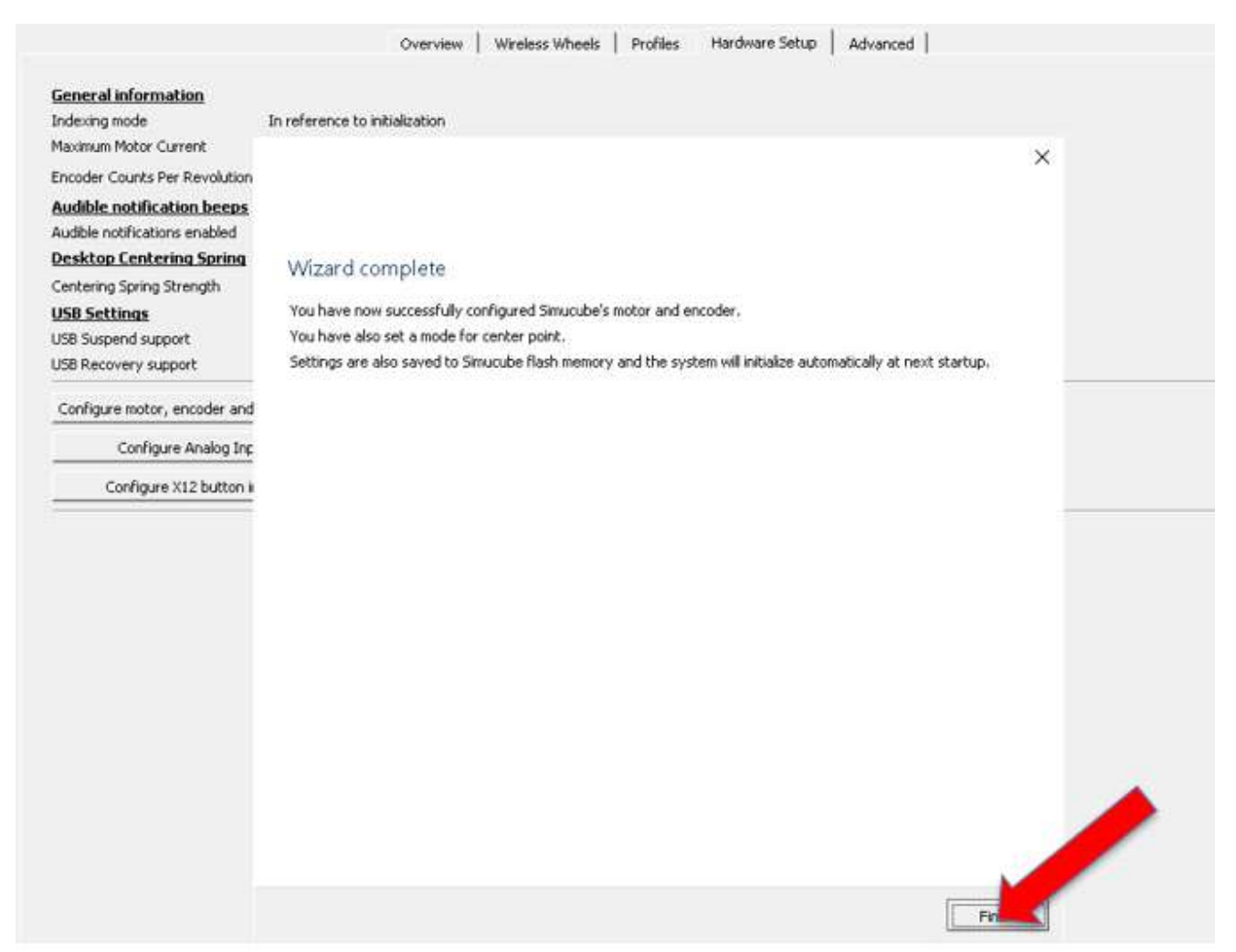

# PROFILES:

IMPORTANTE: Antes de criar os Profiles verifique se aba Overview os campos aparecem em verde conforme a imagem abaixo:

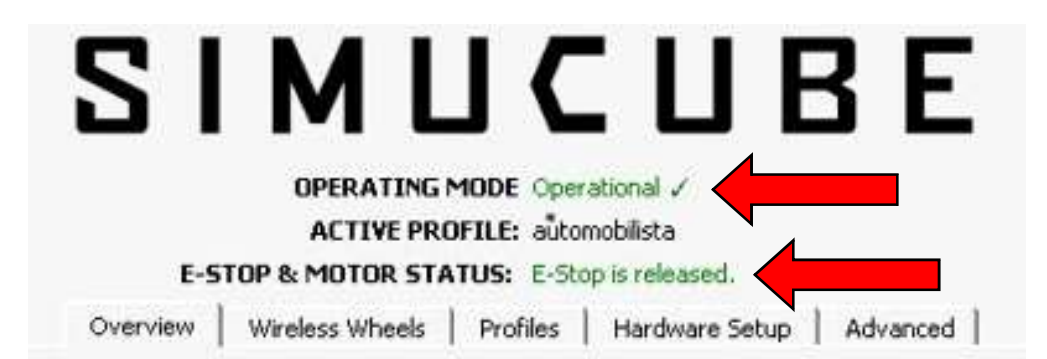

10

### Criando os Profiles:

Nessa aba você configura todas as forças e efeitos para cada game criando os perfis para cada jogo.

É necessário a criação de um perfil para que todas as forças e efeitos seja atribuída a seu Direct Drive

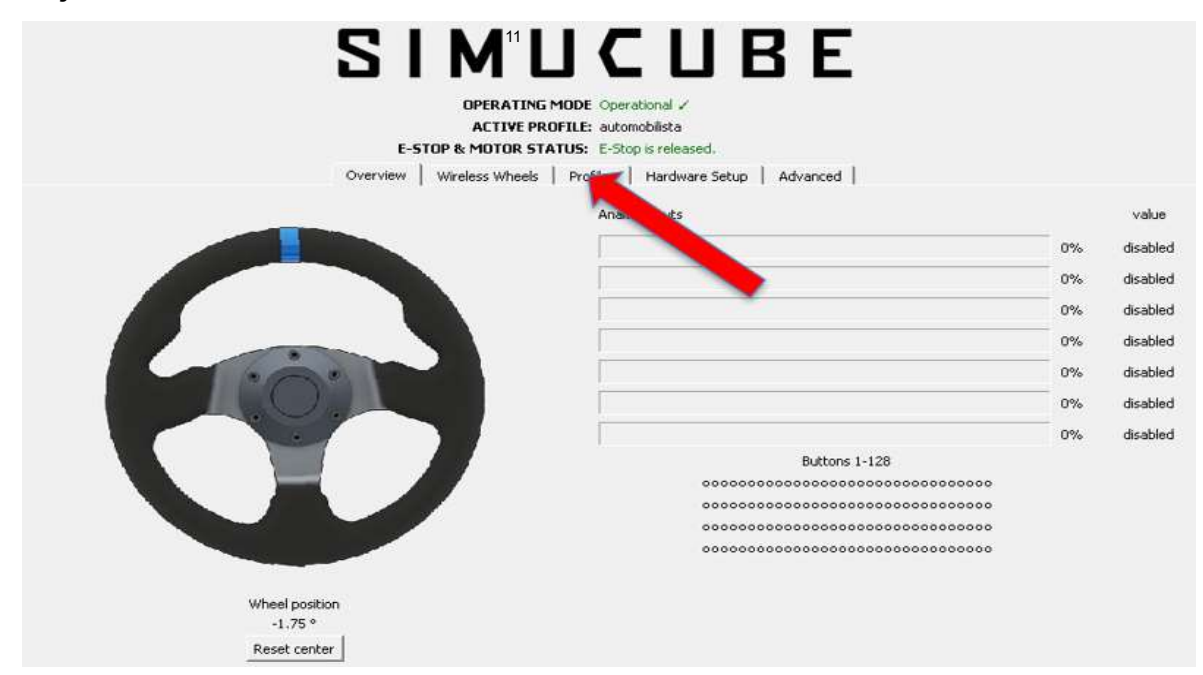

- 1 Clique em Profile
- 2 Click em ADD
- 3 Crie seu Perfil ou importe algum perfil já pronto

# Exemplo abaixo RFactor 2

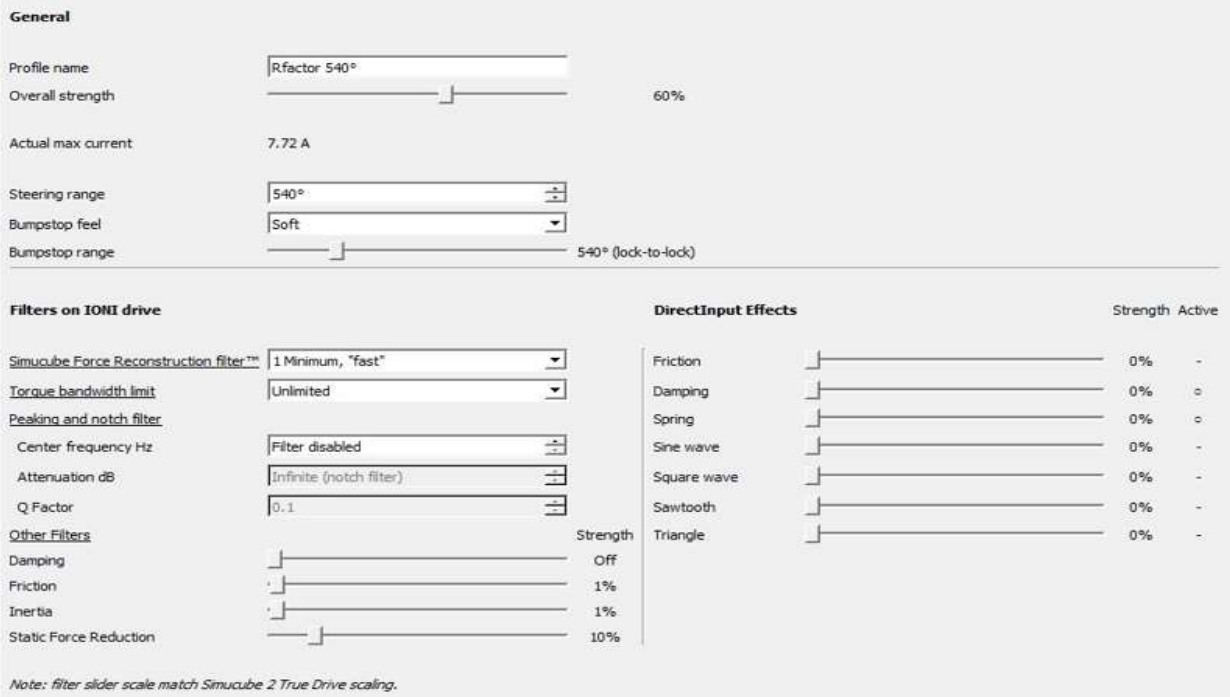

# Pro Racing Simuladores ´´Seja Você o Piloto``